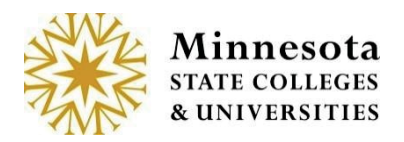

# **Grade & LDA (Last Date of Attendance) Entry**

After selecting the *Grade Entry &LDA* option, The *Course List and Grade Entry* Screen will display.

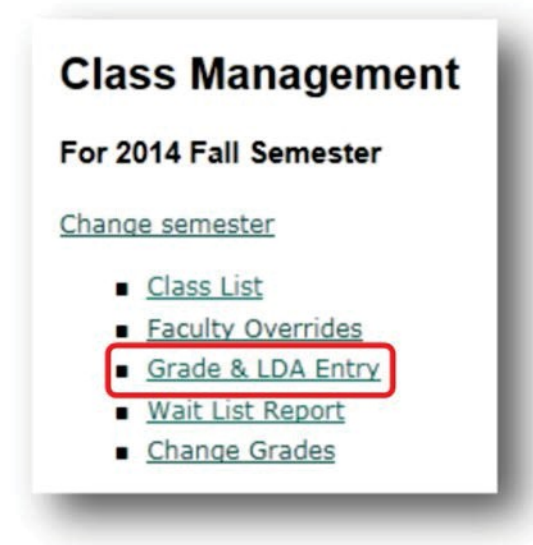

By default the current semester and all associated courses assigned to the faculty member will display.

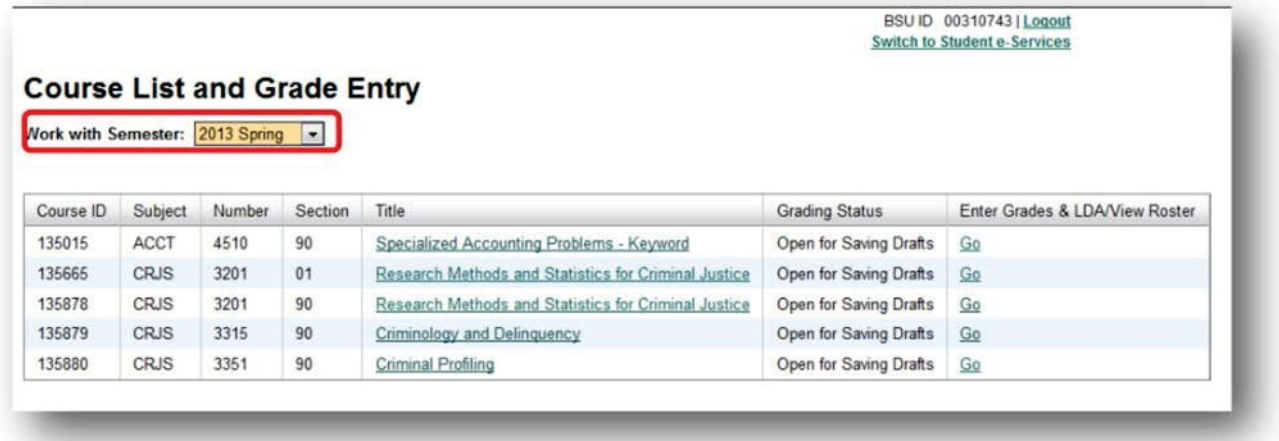

To change to a different semester, click on the *Work with Semester* drop down and select the desired Year Term to work with. The information displayed in the drop down will show only semesters the logged in faculty member has instructed, beginning with Fall 2010.

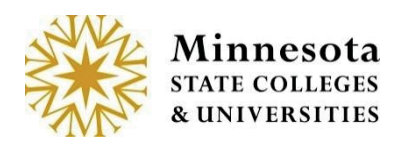

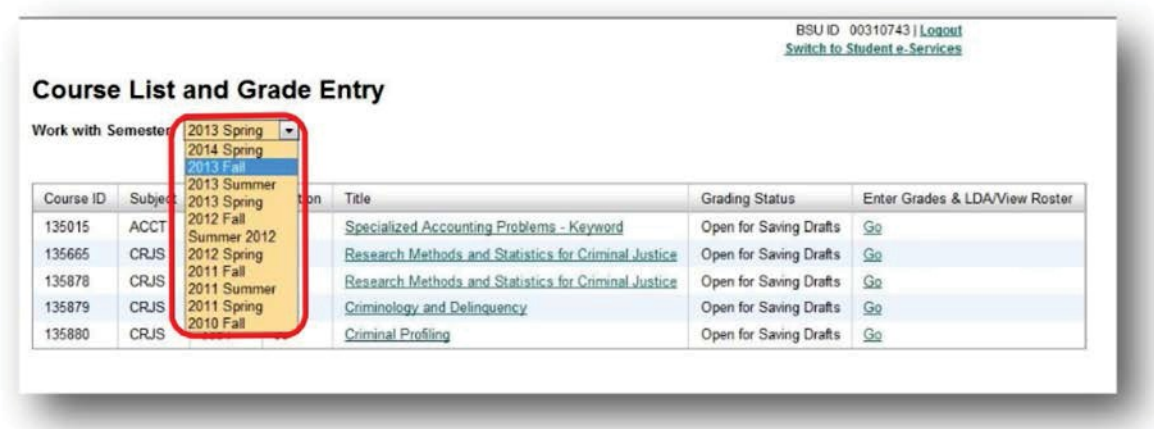

Courses the faculty member is associated with will display the *Course ID, Subject, Number, Section, Title, Grading Status*, and a *[GO]* action link under *Enter Grades & LDA/View Roster.* The *[GO]* link allows for the course selection. That action will depend on what the current Grading Status is for a desired course.

Under the Grading status column, the following are current status entries.

- o **Not Yet Available** View only students that are currently registered for a selected course.
- o **Open Saving Drafts** Enter grades for students that are not immediately available on the web for students to see.
- o **Open: X of X Grades Posted:** Some of the Grades have posted. The X of X is the number of actual students with posted grade in relationship to the number of students registered for the course Enter final grades that once posted, are immediately available for students to see on the web.
- o **Open AllGrades Posted All**Final grades that are posted and immediately available for students to see on the web
- o **Closed: X of X Grades Posted:** The grading window has closed. For a selected course, the class roster will display with the students final grades.

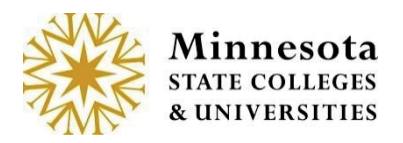

# **CourseInformation**

When Clicking on the *Title* of the course, Course Details will display.

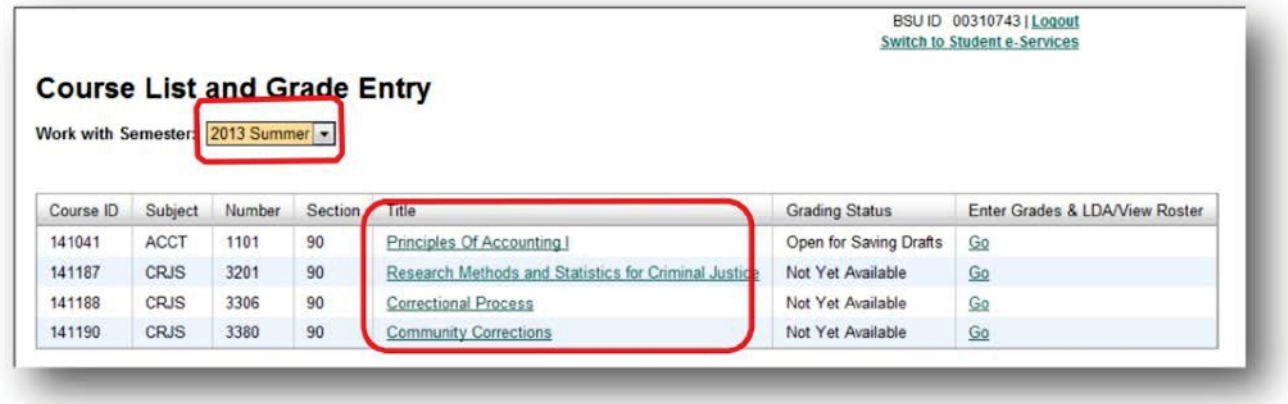

Click on an *underlined Title* of a course.

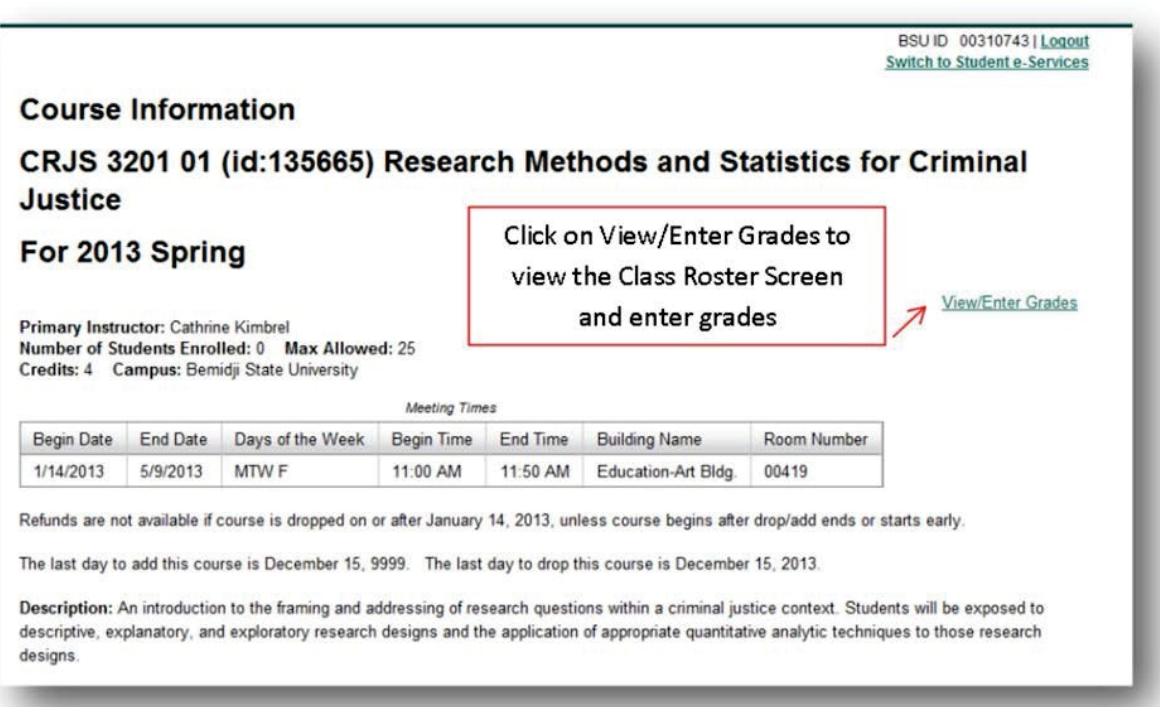

Minnesota State Colleges and Universities | Faculty Web Grading Pg 12

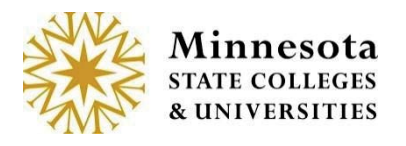

If no students are currently enrolled in the course, the screen will display without a list of students.

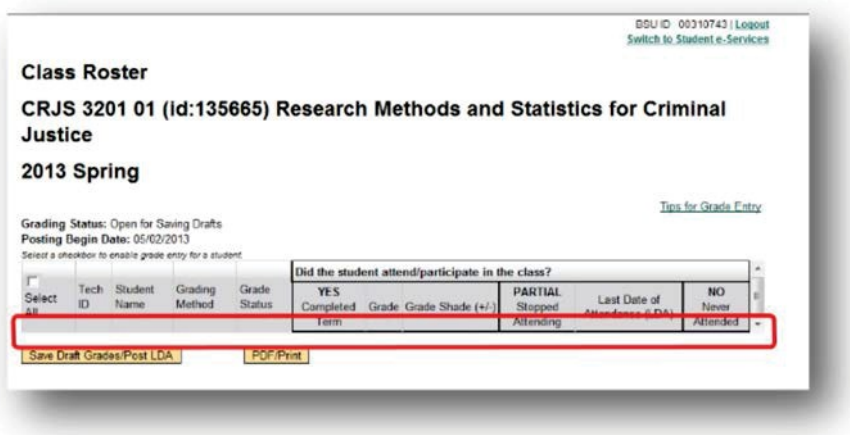

For courses that have students registered, the Tech ID, Student Name (Last Name, First Name MI), will display. Faculty will not be able to modify information until the day after the 5th day of the selected course start date. The Posting Begin Date will also display.

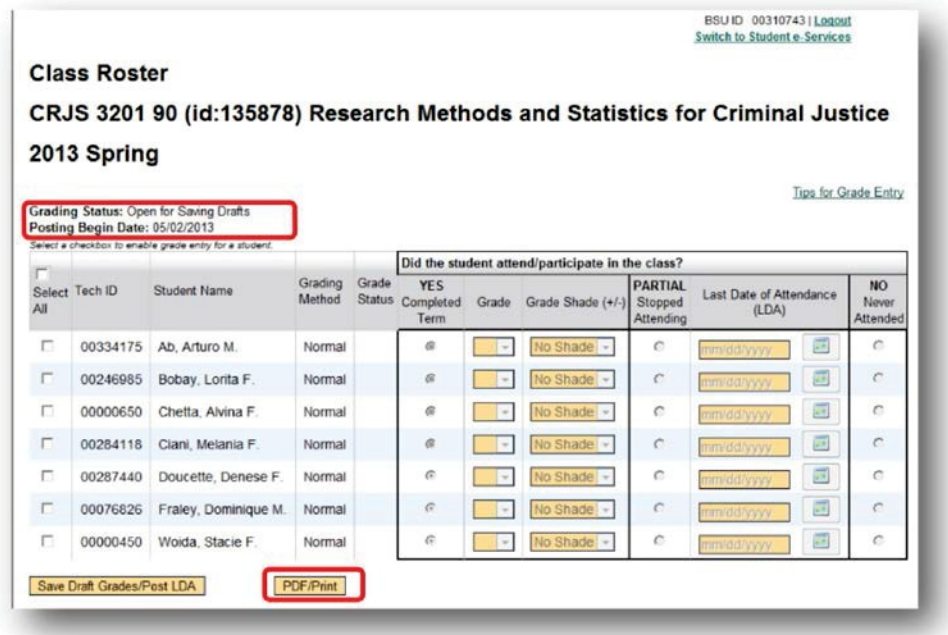

Click on the *[PDF/Print]* Button

Minnesota State Colleges and Universities | Faculty Web Grading  $\vert$ Pg 16 Last Updated: Tuesday, March 04, 2014

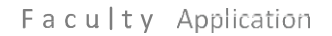

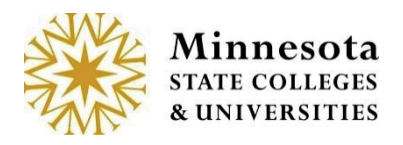

# **Printing a Class Roster**

By clicking on the *[PDF/Print]* button, the system opens a new window and generates a printable class Roster.

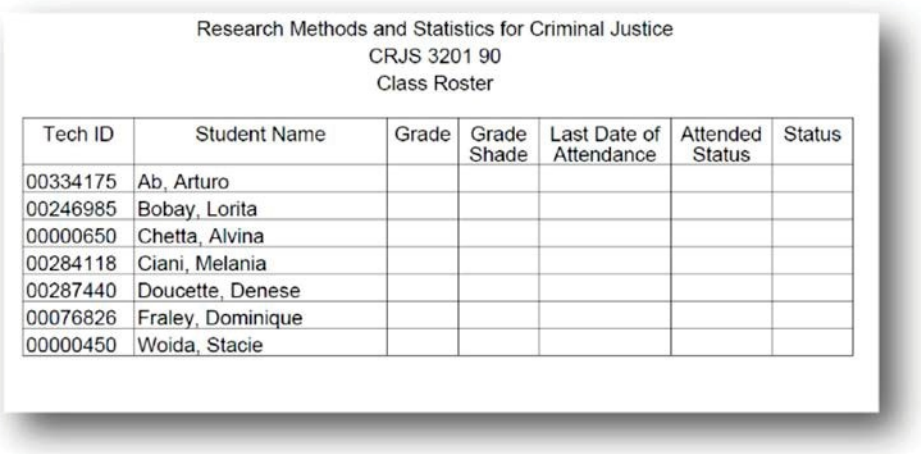

Printing is available from your Internet Browser. Close this window by Clicking on Internet Browser<sup>[X]</sup>.

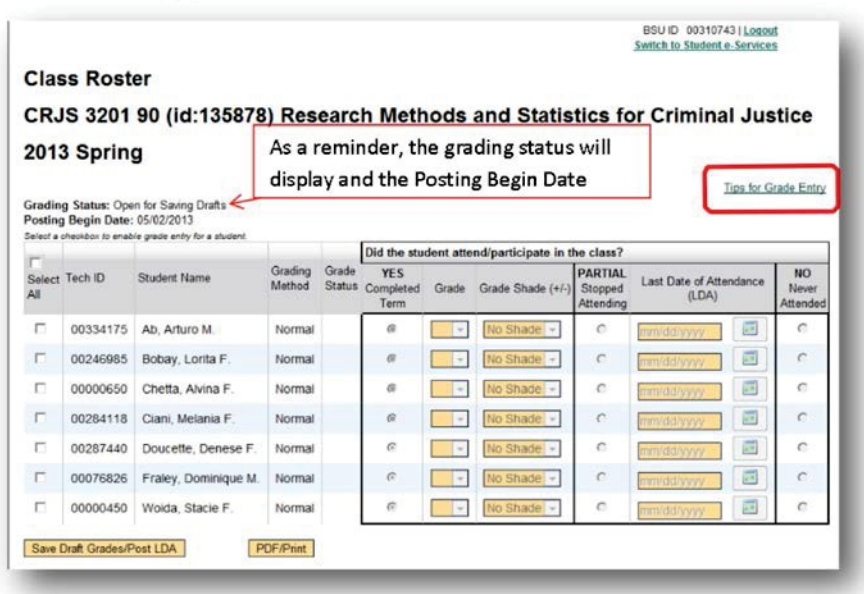

**Click on the underlined Tips for Grade Entry, located on the Right side of the screen**.

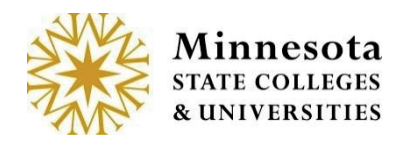

# **Tips for Grade Entry**

By Clicking on the [*Tips for Grade Entry*], a window will display stating the rules for grading Students

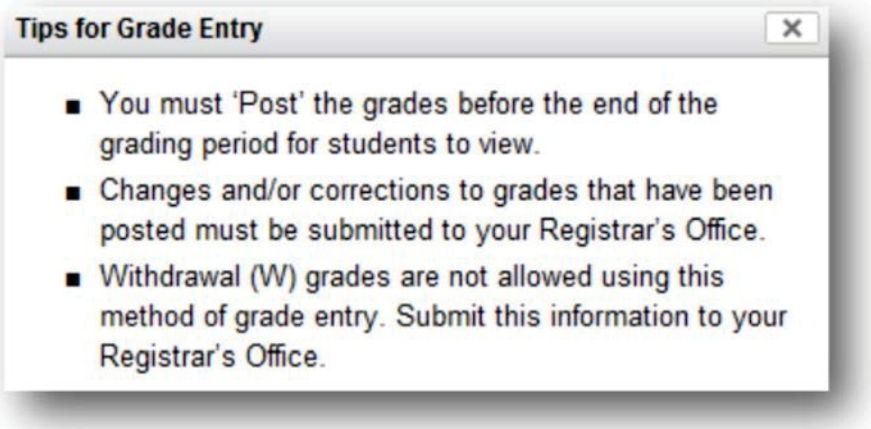

To return back to the Course List and grade entry Screen, select the **[X]** button**.** Then select the browser back button.

# **GradingnotOpen**

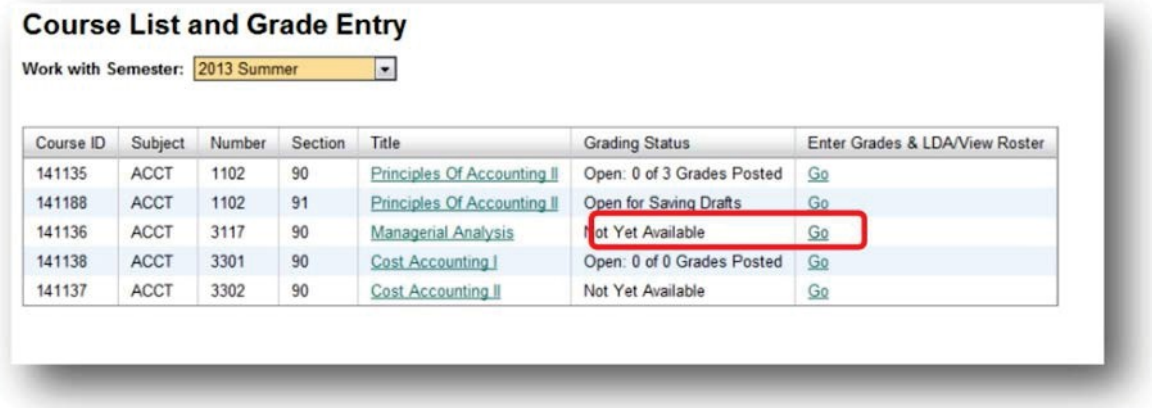

If the grading window is not open; the *Not Yet Available* will display under the Grading Status. Draft and Posting Grades cannot be entered at this time. By clicking the *[GO]* action button, it will display the Class Roster with entry capable actions disabled.

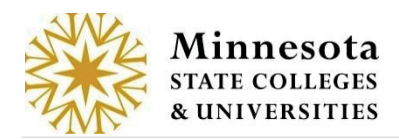

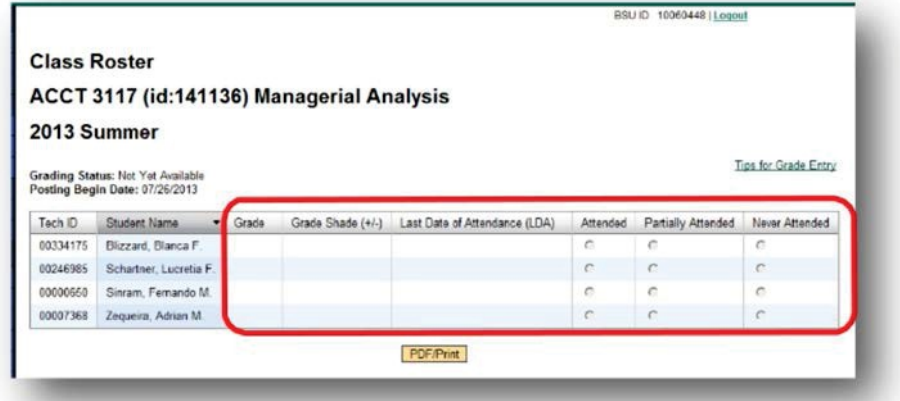

To return back to the Course List and grade entry Screen, select the browser back button.

# **Grading is Open for Saving Drafts**

On the Course List and Grade Entry Screen, the *Grading Status* will state, *Open for Saving Drafts*. The ability to draft grades occurs any time after the day following day 5 of the selected course's start date and will continue through one week prior to the course's end date.

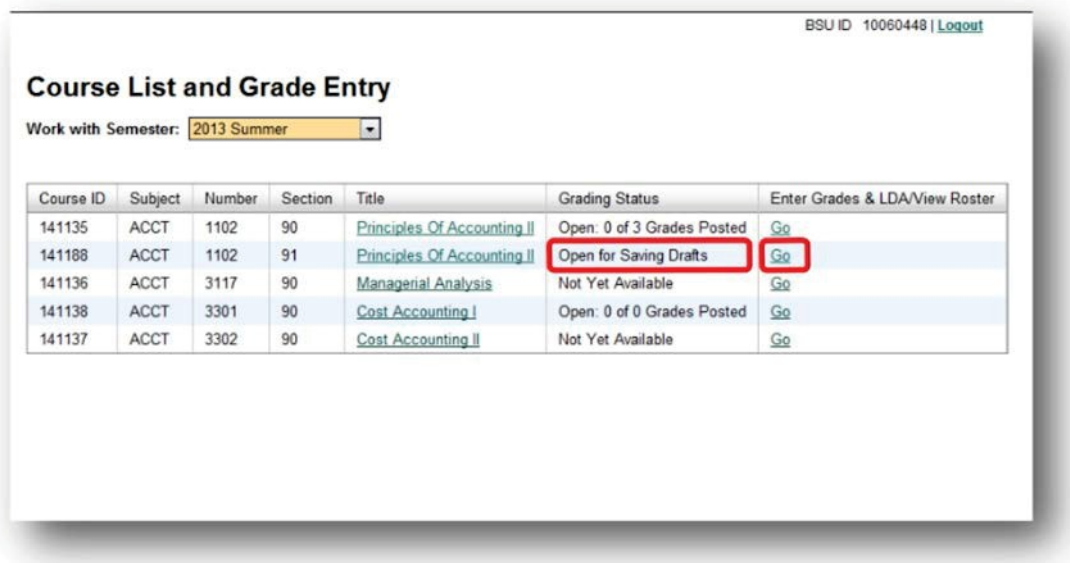

Click on the *[GO]* link next to Open for Saving Drafts.

Minnesota State Colleges and Universities | Faculty Web Grading  $Pg 12$ Last Updated: Tuesday, March 04, 2014

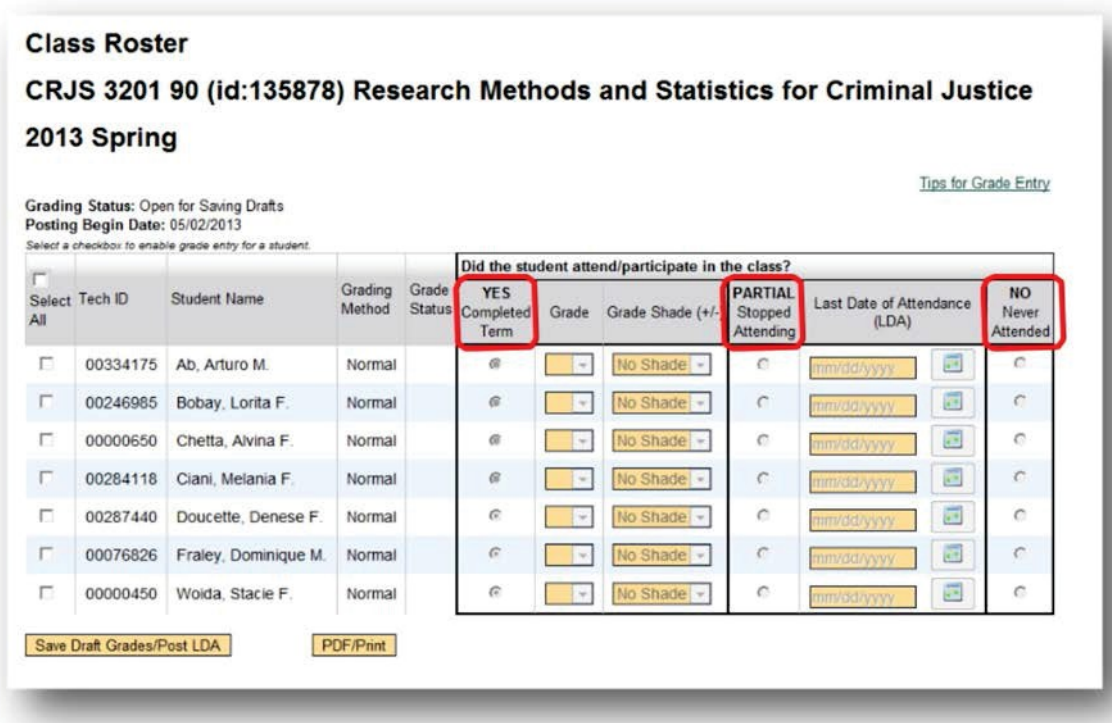

There are three attendance options

- o *Yes Completed Term -* student did attend the class. Draft Grades can be entered.
- o *Partially Stopped Attending* student attended the class at least once, but unofficially withdrew at some point in the term. When partial attendance is recorded, the default grade your school has selected to use for unofficial withdrawal will then display under the grading column. This default grade is setup by each individual institution. The ability to change the grade in the grade dropdown will not be allowed. The Last Date of Attendance will be required to be entered.

*No Never Attended -* student has never attended the class. The default *LDA grade will* then display under the grading column. This default grade is setup by each individual institution. The ability to change the grade in the grade dropdown will not be allowed. Also, the *Never Attended* date of 11/17/1858 will be stored but the date will display on the screen as mm/dd/yyyy.

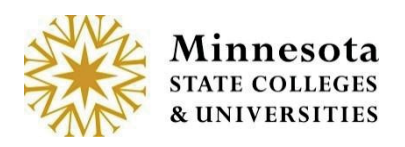

# **YES CompletedTerm**

To enter a draft grade for a desired student, click on the check box next to the student's name. Otherwise select all students registered for the course, select the checkbox labeled *Select All* in the header. Entering any grading information for a student will not be allowed until the student has been selected.

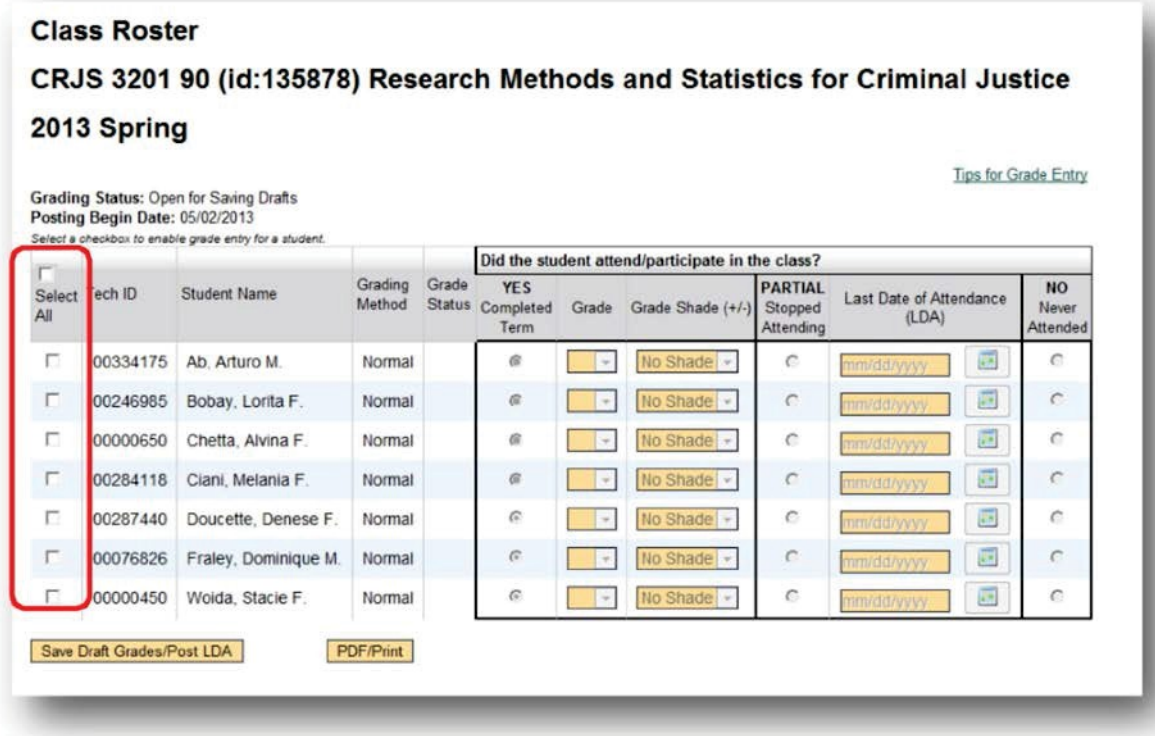

Click in the *Select All* box or in the box next to the student's Tech ID.

After selecting one or more students to draft grades, the *YES Completed Term* button and grade column will then become entry capable as well as the ability to enter a *Grade Shade.*

**NOTE:** For a selected student, the grades that appear as valid options will depend on what the student selected as their desired grading method when they registered for the course.

**NOTE:** Grade Shades will only be applicable if the local institution has set up to allow grade shading.

> Minnesota State Colleges and Universities | Faculty Web Grading  $Pg 12$ Last Updated: Tuesday, March 04, 2014

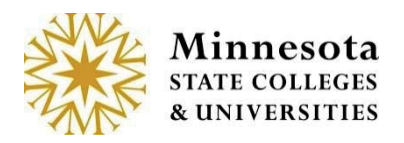

### **PARTIALstopped Attending**

To enter a grade for a desired student who has Partial attended the course, click on the check box next to the student's name and validate that the student has been selected with a check mark next to their Tech ID. Click in the button, from the row of the selected student, under the column heading *PARTIAL StoppedAttending*.

**NOTE:** If the institution allows Faculty to post PARTIAL Stopped Attending, the Grade will automatically populate under the *Grade* column.

A Last Date of Attendance (LDA) is required. To select a valid date, either enter the date in *manually (the* system will automatically format the date with the /) or use the calendar widget. By selecting the widget, all days between the beginning and ending dates of the course will display in blue. Those days not within the date range will be grayed out.

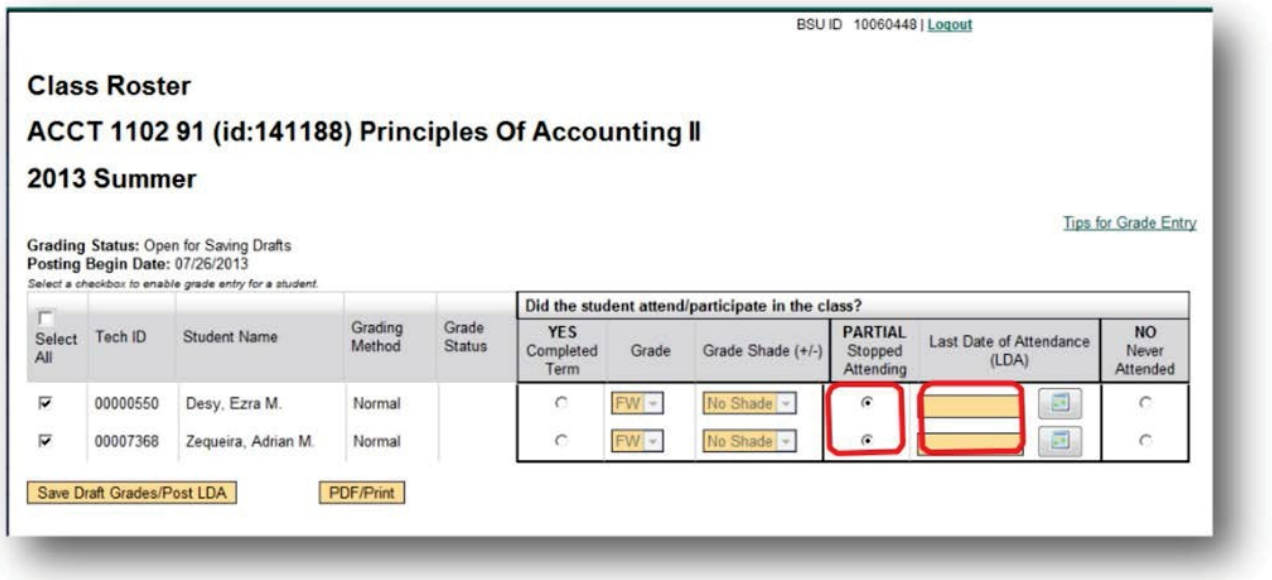

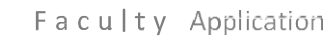

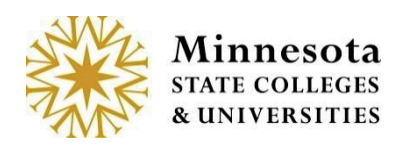

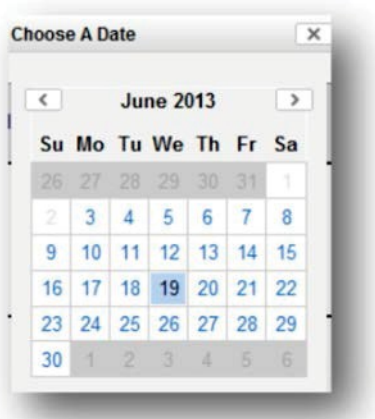

If the day was manually entered and not within the date range; the result will be a message appearing with *Invalid LDA Date.*

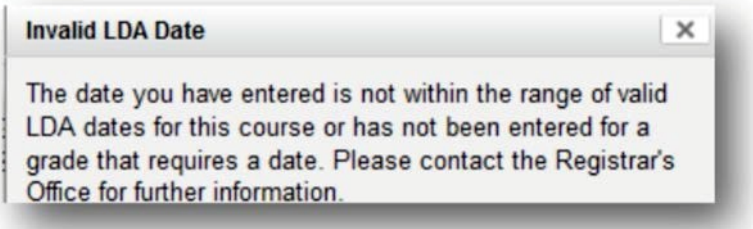

Click the **[X]** to close this window. Enter the correct date.

**N OTE:** After selecting either *PARTIAL Stopped Attending*, the appropriate grade for the selected student will automatically post from what the institution has selected. These attendance options will NOT allow saving a draft. It will be visible for the student.

#### **NO Never Attended**

To enter a grade for a desired student who never attended the course, click on the check box next to the student's name and validate that the student has been selected with a check mark next to their Tech ID. Click in the button, from the row of the selected student, under the column heading *NO Never Attended*.

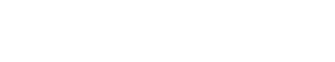

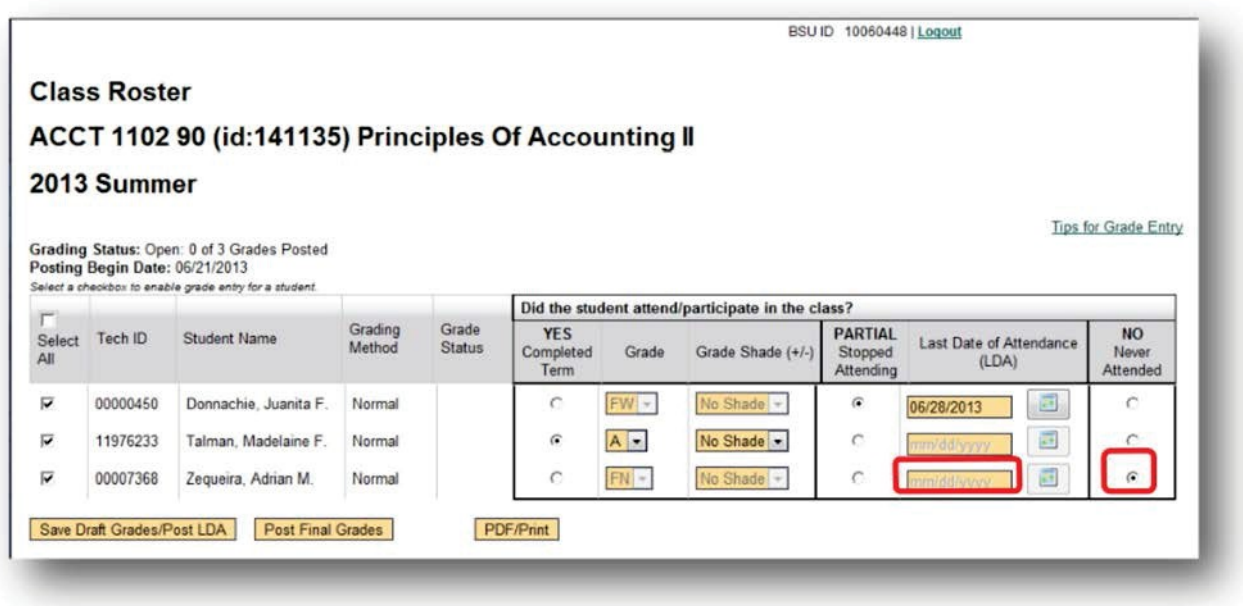

**NOTE:** After selecting either *NO Never Attended*, the appropriate grade for the selected student will automatically post from what the institution has selected. This attendance options will NOT allow saving a draft. It will be visible for the student.

**NOTE:** The *Never Attended* date of 11/17/1858 will be stored but the date will display on the screen as mm/dd/yyyy.

## **Save Draft Grade/Post LDA**

nnesota

Validate the students, grade and LDA are correct. Click on the *[Save Draft Grades/Post LDA]* button.

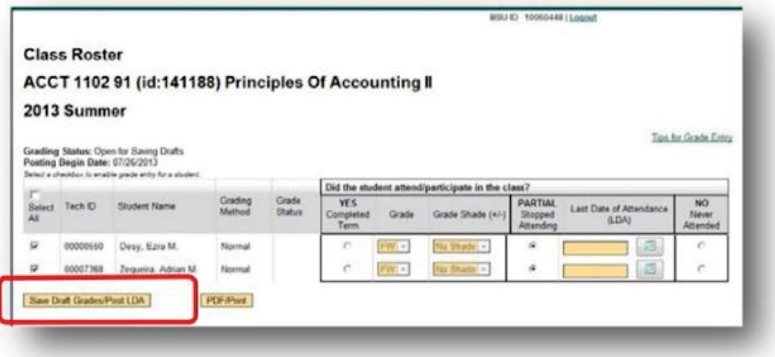

Minnesota State Colleges and Universities | Faculty Web Grading | Pg 19 Last Updated: Tuesday, March 04, 2014 **NOTE:** The *[Post Final Grades]* button will not be available until valid posted period.

A review screen will then display with those selected students and the drafted grading information.

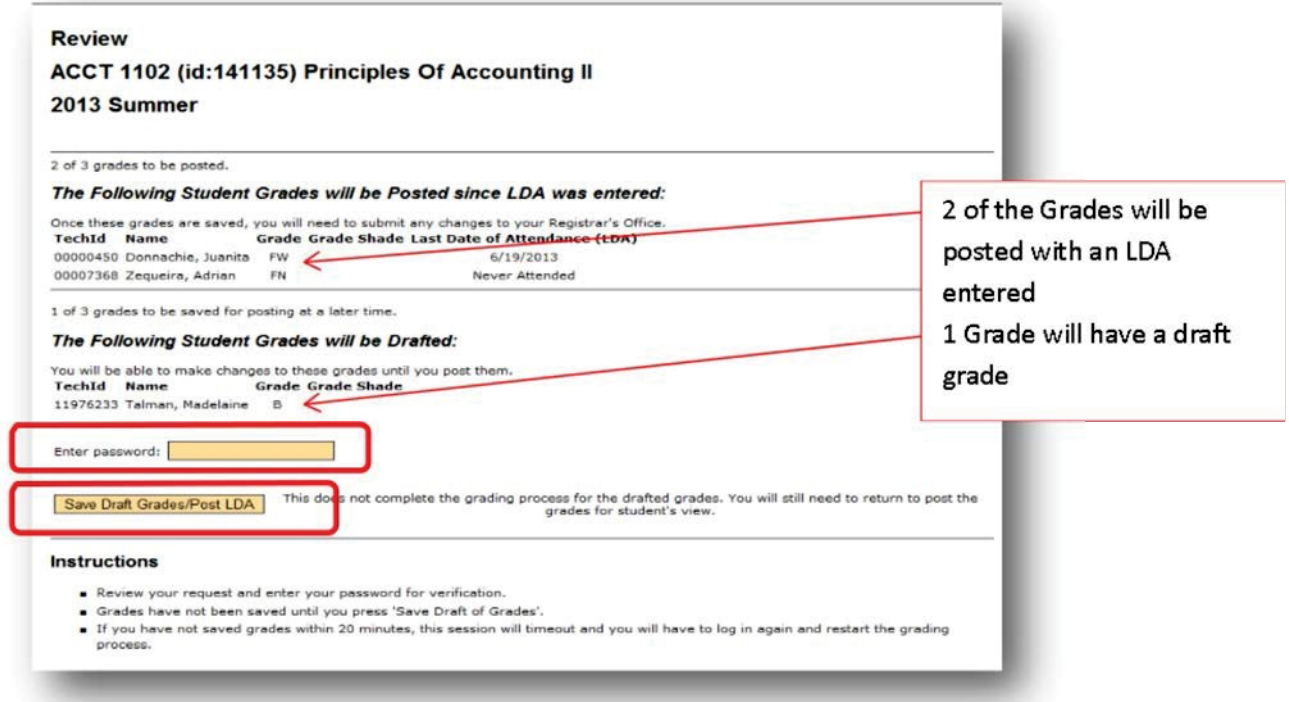

The display will include a count of selected students that will be saved for posting at a later time as well as the student and the grade entered as a draft. Look over those selected students and verify the information has been entered correctly. Once everything has been verified and is correct, the faculty member's password needs to be re-entered as an e-signature. This is the same password used to log into the application.

**NOTE:** Students will not be able to view their grades as they have not yet been posted. LDA Grades will have a status of Posted and be visible to the student.

Instructions are listed on the bottom of the screen.

**Instructions** . Review your request and enter your password for verification. · Grades have not been posted until you press 'Post Grades'. . If you have not posted grades within 20 minutes, this session will timeout and you will have to log in again and restart the grading process.

After entering the password and clicking on the *[Save Draft Grades/Post LDA]* a confirmation screen will display.

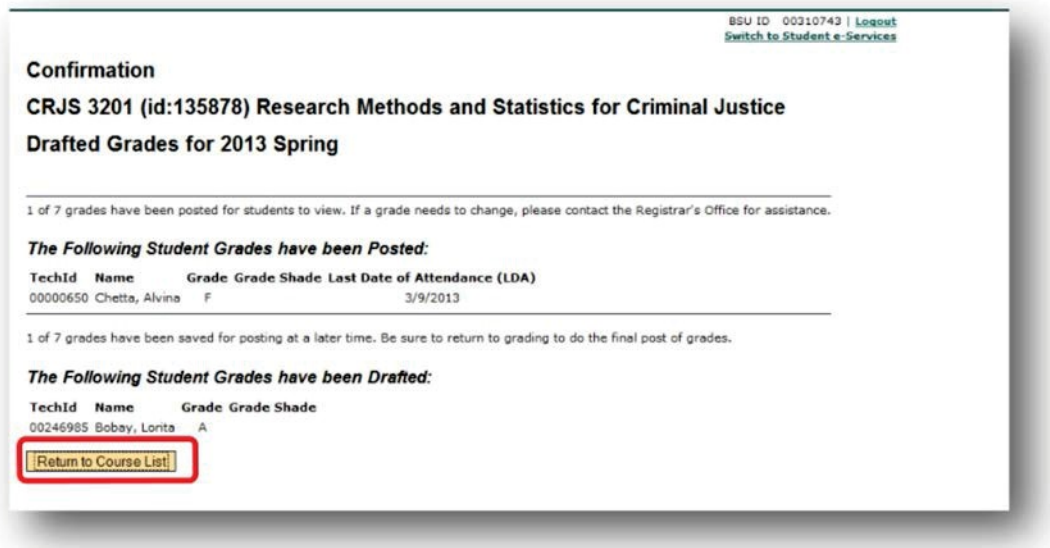

Select the *[Return to Course List]* button to return to Course List and Grade Entry screen for the faculty member currently logged in. The *Status* for those students where grades were just entered will now display draft and posted for LDA qualifying Grades from the selected Course.

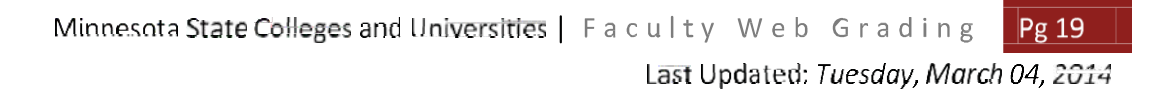

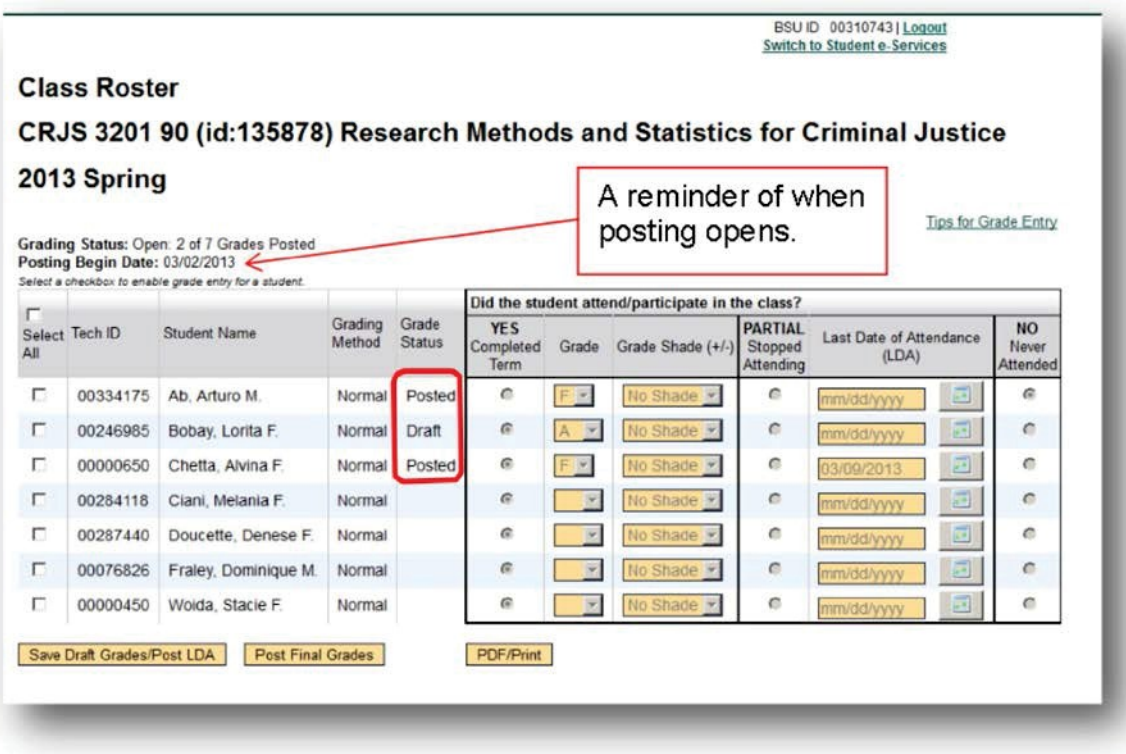

Faculty may modify draft grades as many times as needed, but only until grades have been posted during the valid posted period. Grade changes after posting need to go through the Registrar's Office.

# **PreviouslyenteredGrade**

If a grade has been previously entered for a student, the *Status* column will display the word *draft*. Once all or part of the students grades have been entered, select the *[Save Draft Grades/Post LDA]* button.

Valid Status entries:

- o Blank no grade has been drafted or posted.
- o Draft a grade entered and saved, but it is not the final grade and is not visible to the student yet.
- o Posted a final grade has been posted for the student to view. Posted will not be available during the period when grading is only open to Saving Drafts.

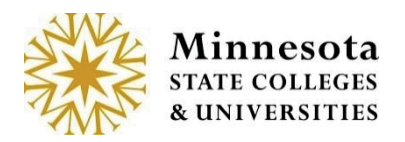

To modify a *Draft* grade, select the student by clicking on the box next to the Student's *Tech ID*. Then change to the appropriate grade. Save by clicking on the *[Save Draft Grades/Post LDA]*. Enter your *password* and click the *[Save Draft Grades/Post LDA]*. The *Confirmation* Page will appear. Finally, click on the *[Return to Course List].*

# **Gradingis Open forPosting**

From the *Course List and Grade Entry* screen, the *Grading Status* will state, *Grading is Open: X number of X number grades posted.* The date on which posting became valid is also displayed. Grading is Open for Posting, beginning one week prior to the Course end date through 4 business days after the Year Term ends. The X number of X number grades posted represents how many grades have been posted against the number registered students.

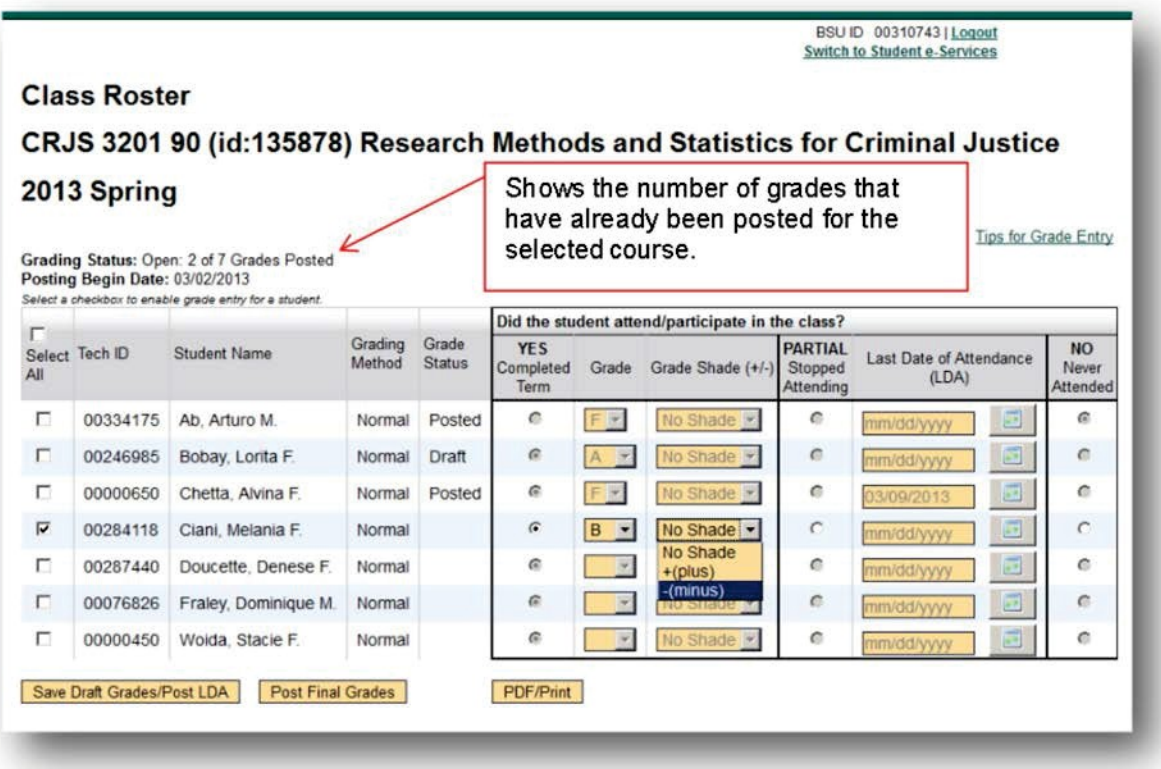

The Grading Status shows the number of grades that have already been posted for the selected course.

Grades that have previously been entered and has the status of draft may still be modified. Grades may be modified until the Status states posted. Once grades have a posted status, faculty members will need to work with the Registrars' office to make any corrections. Also, once a student's grade has a status of posted, it then becomes available for the student to see.

Select the student(s) by selecting the checkbox next to the individual's names. To select all the students with in the course, click on the checkbox next to *Select All,* then enter the appropriate grades for each individual student.

After grades have been entered for those selected, click on the *[Post Final Grades]* button, a review screen will display.

**NOTE:** The *[Post Final Grades]* button will only available during the Posting GradesWindow.

**NOTE:** However, if the Posting Grades window is currently active the faculty member may still opt to save the entries as Draft. Allowing for them to come back and make any changes as needed and select the *[Save Draft Grades/Post LDA]* button. But as a reminder, Faculty will need to come back and Post the Grades.

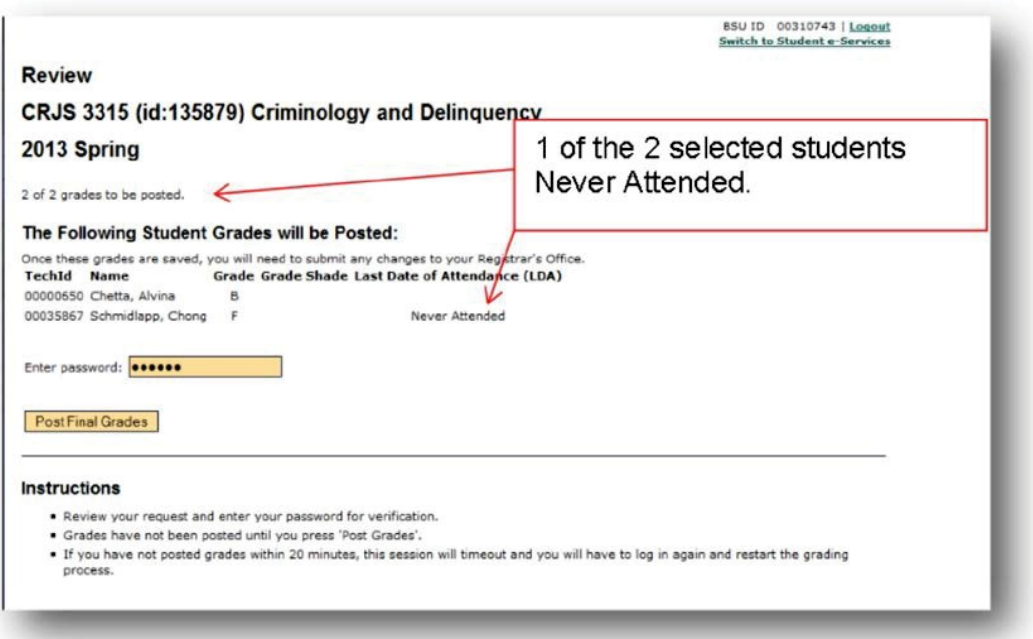

Minnesota State Colleges and Universities | Faculty Web Grading  $Pg 24$ Last Updated: Tuesday, March 04, 2014

The display will include a count of selected students whose grades are in the process of being posted. Look over those selected students and sight verify the information has been entered correctly. Once everything has been entered correctly, enter in the password associated to the Tech ID. This is the same password used to log into the application. After entering the Tech ID password select the *[Post Final Grades] button* and a confirmation screen will display.

**NOTE:** Students will be able to view their grade immediately after they have been posted.

The Instructions are listed at the bottom of the page.

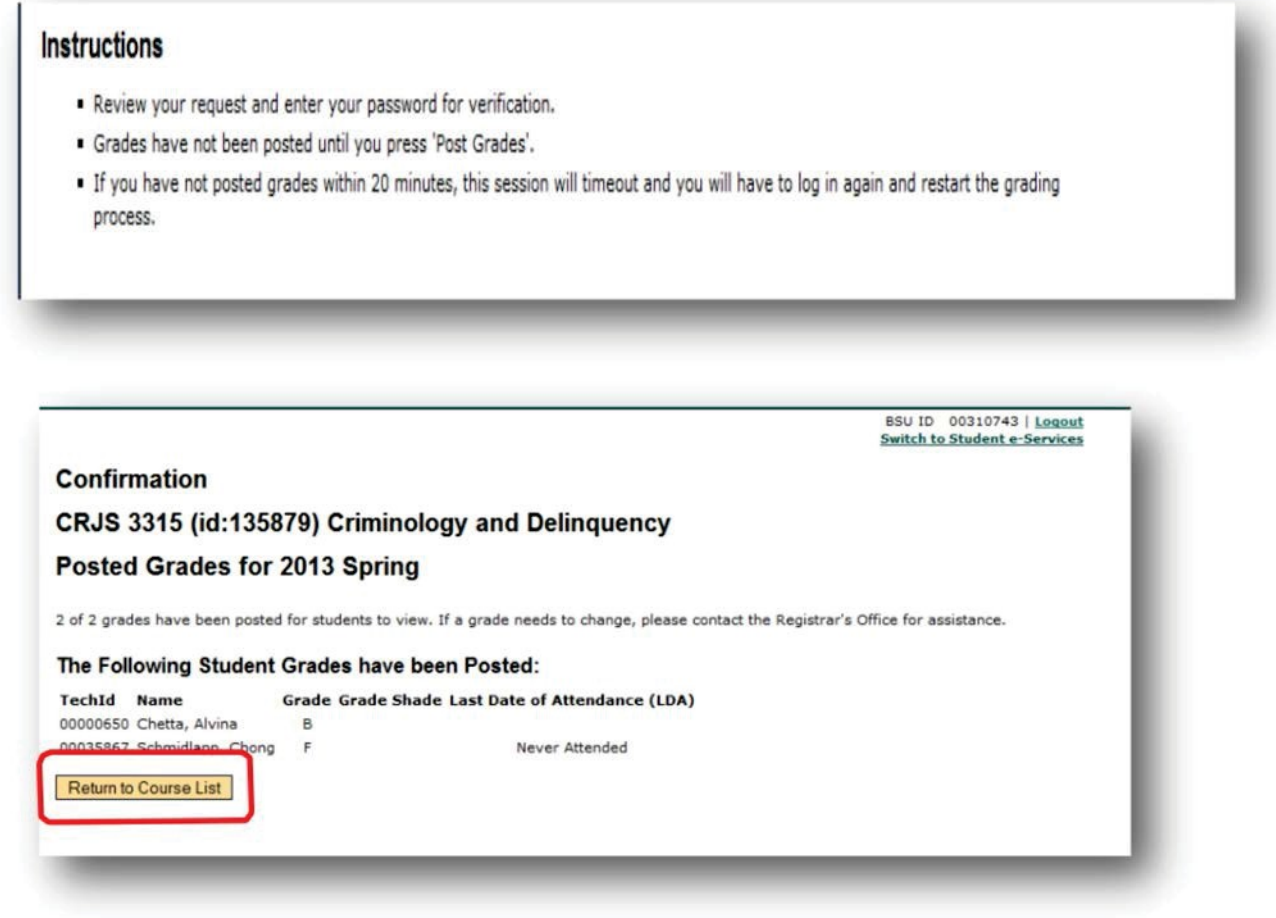

Select the *[Return to Course List]* button to return to Course List and Grade Entry screen for the faculty member currently logged in.

# **GradesPosted**

When all final grades are posted the *Grading Status* will change to Open: X of X Grades Posted (if the window is still open for grading). The X of X is the number of actual students with posted grade in relationship to the number of students registered for the course.

When the ability to draft or post grades has passed, the Grading Status will change to *Closed: All Grades Posted or Closed: X of X Grades Posted.* The X of X is the number of actual students with posted grade in relationship to the number of students registered for the course. A course will be closed to drafting or posting grades beginning the 5th business day after the Year Term ends.

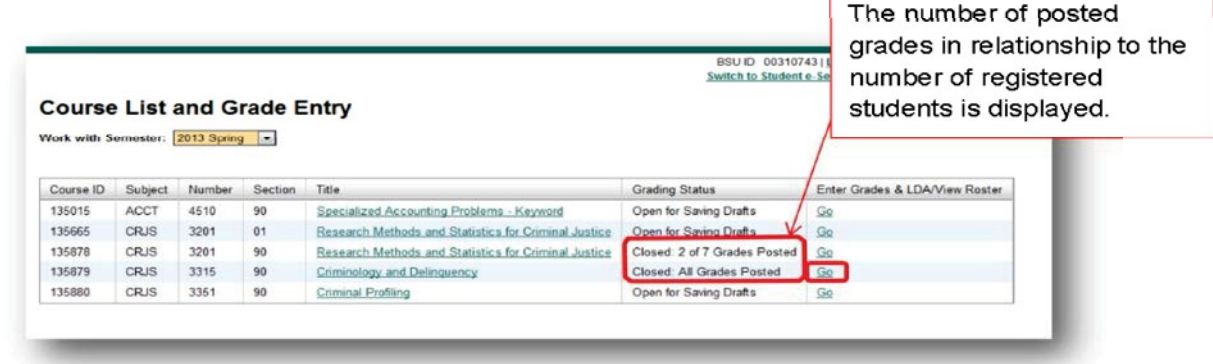

By clicking on the *[GO]* link under View List Enter Grades, the

*Class Roster* screen will display with all registered students and grades posted for those students.

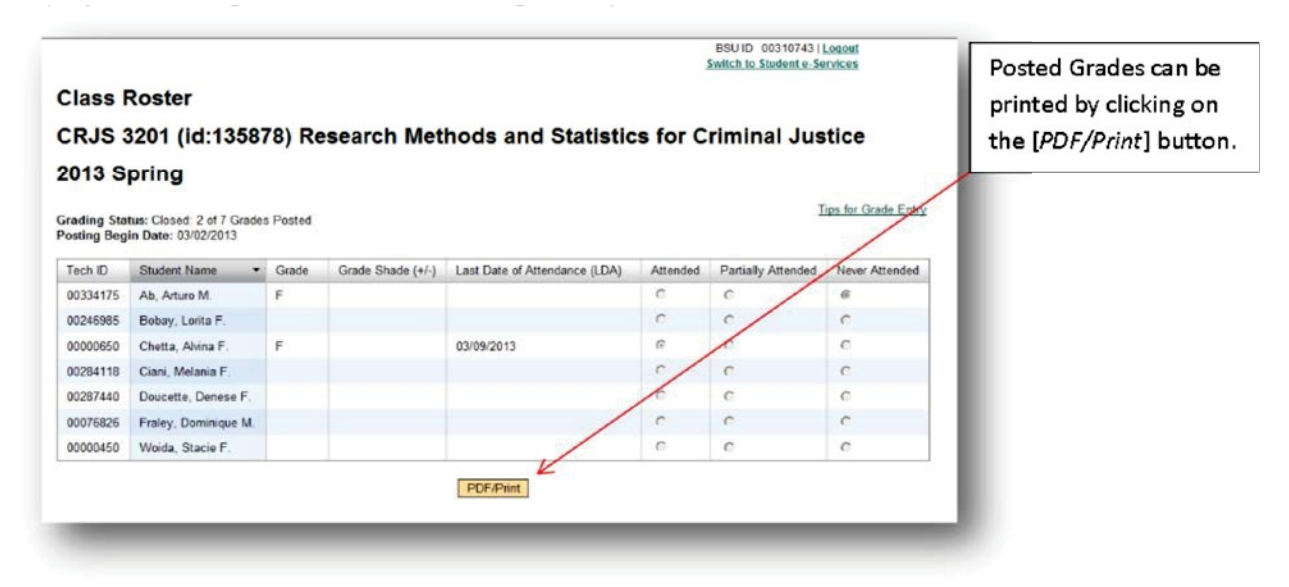

To return to the *Course List and Grade Entry* screen, select the back button of the browser.

> Minnesota State Colleges and Universities | Faculty Web Grading  $Pg$  24

Last Updated: Tuesday, March 04, 2014

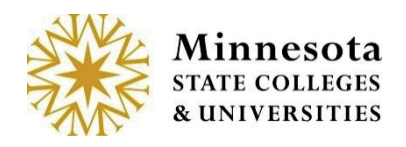

**NOTE:** If students' grades are missing and need to have their grades entered and the windowfor posting grades has passed, faculty must contact the Registrars' office for assistance.

**NOTE:** If grades were previously entered with a status of drafted, and the posting window has closed, those grades will no longer display on the class roster screen. The previously entered grades will be blank.

**NOTE:** As a reminder remember that by selecting the [PDF/Print] button, a printable class roster will generate.

**NOTE:** As a tip, to import the student information into excel from any of the *Class Roster* screens. Click with the left mouse button and hold, dragging the mouse across all desired students to be copied. After selecting all the information, right click with the mouse and select *Copy.* Open up Excel and the click to select all cells and then right click and select *Paste*.

**NOTE:** Faculty members are allowed to enter LDA's and Grades on International and Athletic Cohort Students.